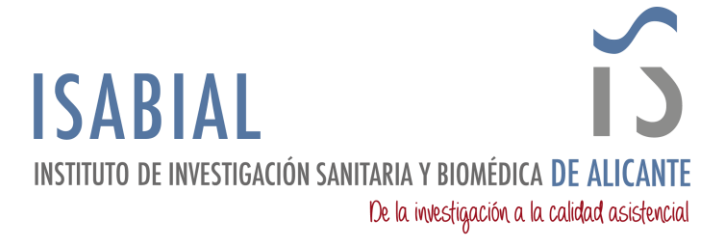

## **MANUAL CONFIGURACIÓN INICIAL CUENTA MICROSOFT 365**

Acceder a<https://www.microsoft365.com/login> e iniciar sesión con las credenciales de la cuenta personal de correo electrónico @isabial.es.

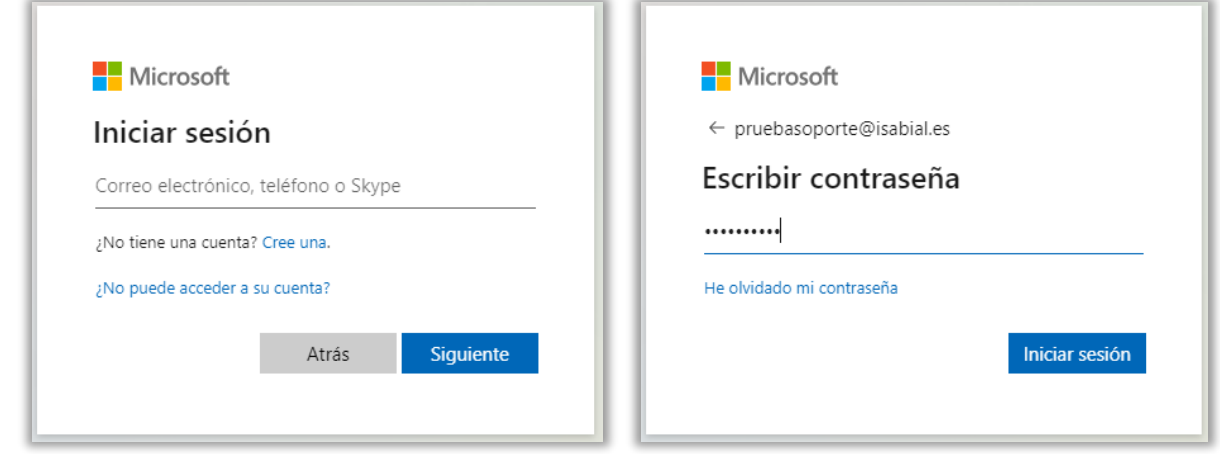

La primera vez que se inicia sesión, pide actualizar la contraseña.

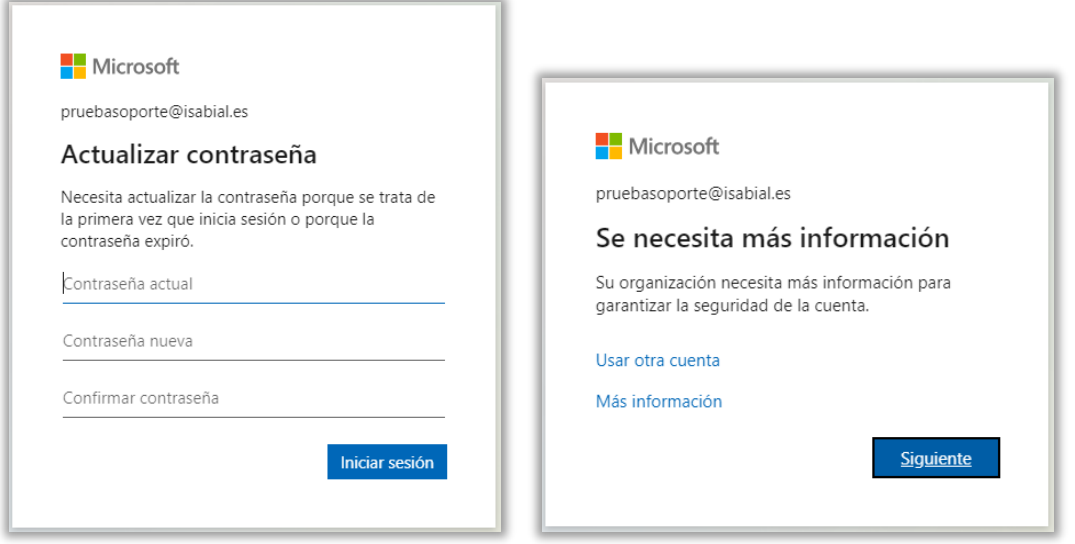

Después de actualizar la contraseña, se muestra un mensaje en el que se informa que se necesita más información para garantizar la seguridad de la cuenta. En la siguiente pantalla permite configurar Microsoft Authenticator. Al principio permite *Omitir la configuración*, de forma que se pospone para otra ocasión. Si se desea configurar Microsoft Authenticator, existe otro manual donde se detallan los pasos a seguir.

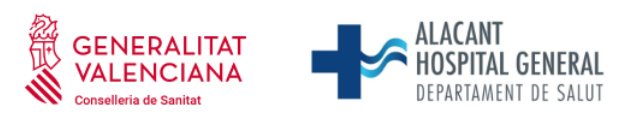

Universitat d'Alacant Universidad de Alicante

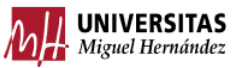

 Fundación para la gestión de ISABIAL. Planta 5ª. Centro de Diagnóstico. Hospital General Universitario Dr. Balmis. Avda. Pintor Baeza, 12. 03010, Alicante. CIF: G42641308

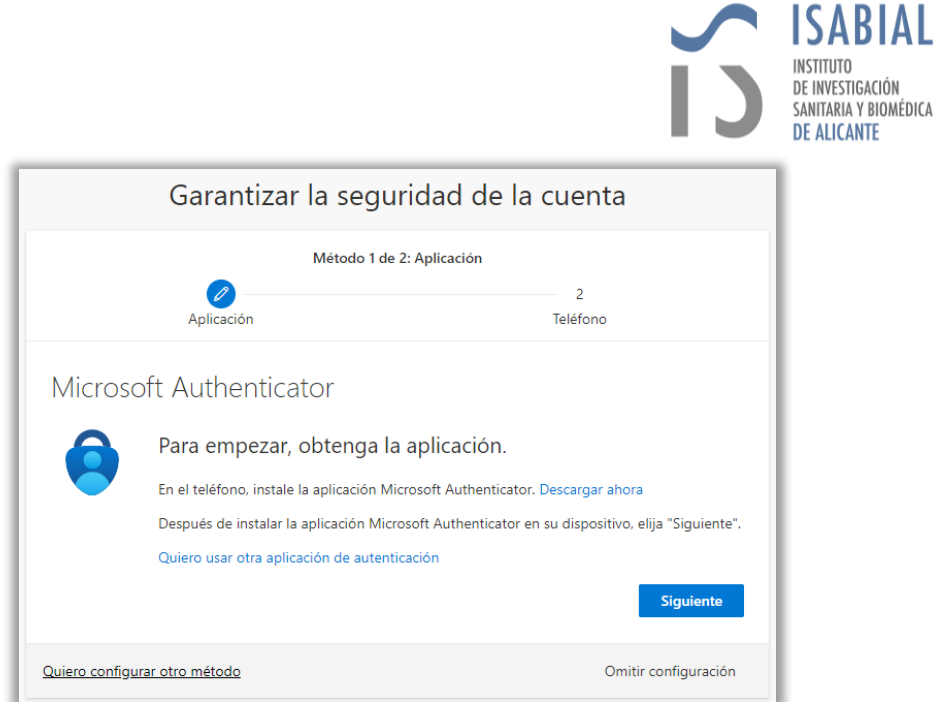

Desde de Omitir o Configurar el método de seguridad de la cuenta, se muestra una pantalla en la que se puede indicar si se desea mantener la sesión iniciada.

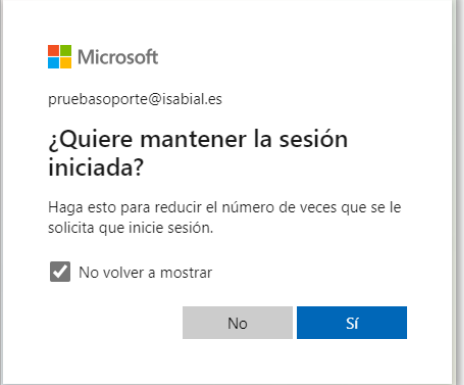

Si se ha iniciado sesión correctamente, se mostrará la interfaz web de Microsoft 365. Desde ahí se tiene acceso a las aplicaciones de ofimática (Word, Excel, PowerPoint), Outlook y Teams\*. Para poder acceder a las apps de escritorio, se deben tener instaladas en el equipo e iniciar sesión con la cuenta de correo personal @isabial.es.

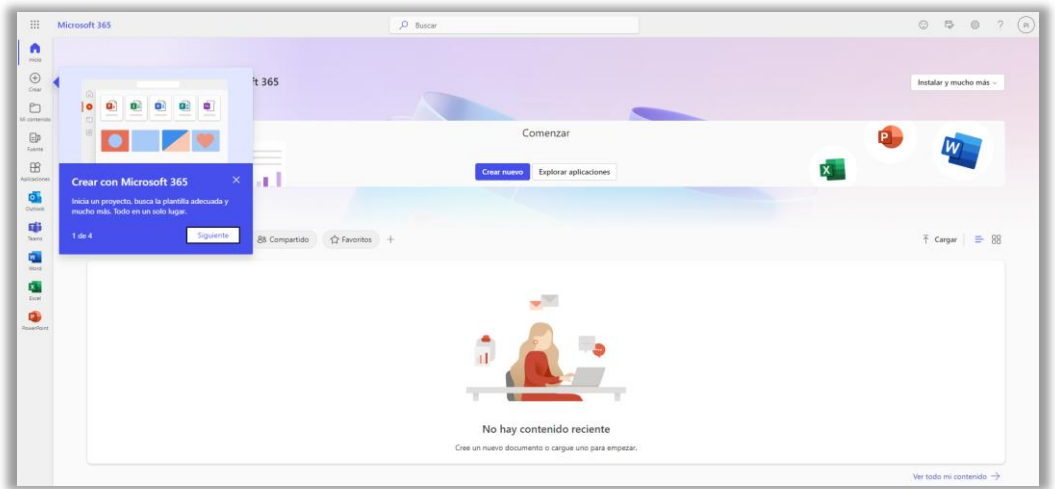

\*El acceso a las diferentes Apps vía web o escritorio está condicionado al tipo de licencia asignada en cada caso.